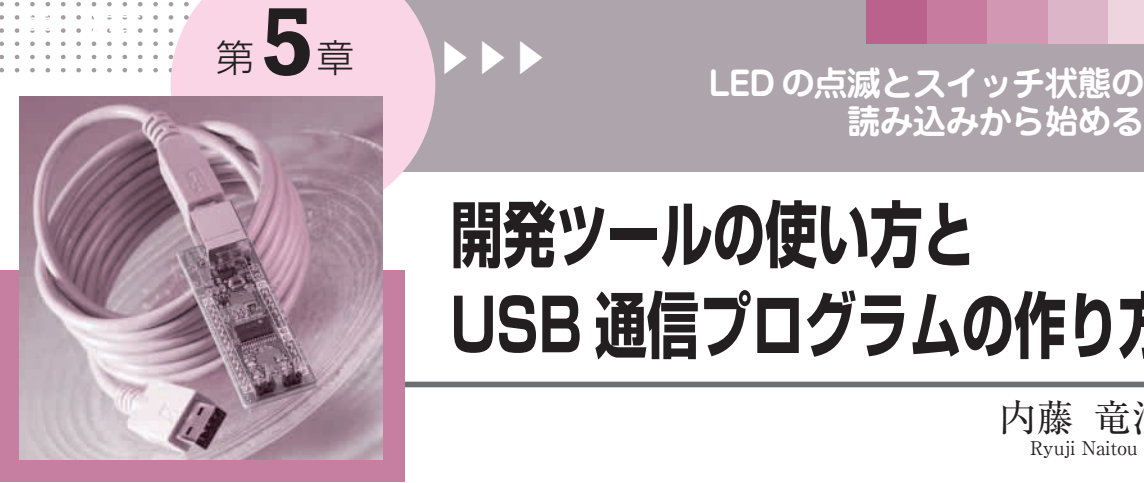

# **開発ツールの使い方と USB 通信プログラムの作り方**

内藤 竜治 Ryuji Naitou

**読み込みから始める**

本章では,付録基板で動作するプログラムの作り方 について説明します.

まず,PM+でプロジェクトを作る方法を説明し, その次にLEDを点滅させたりUSBの通信を行ったり, スイッチの値を読み込むといった簡単なプログラムを 紹介します.

最後に,プログラムをフラッシュ・メモリに書き込 んで、パソコンなしで(スタンド・アローンで)動作さ せる方法について説明します.

# 開発ツールを用いたプログラムの作成

一般的に,開発ツールではどんなマイコンを対象に して、どんなコンパイラを使って…といった設定をま ず行う必要があります.マイコンの開発ツールの場合, プロジェクトなどと呼ばれます.

## **● ワークスペースの作成**

78 K0 マイコン用の統合開発環境 PM+ V6.30 では, プロジェクトのことをワークスペースと呼びます.

Windowsのスタート・メニューから[すべてのプ ログラム]-[NEC Electronics Tools]-[PM+ V6.30]と選んでPM+を起動します.

# ワークスペースの名前と保存フォルダを設定

PM+のメイン・メニューから[ファイル]メニュ

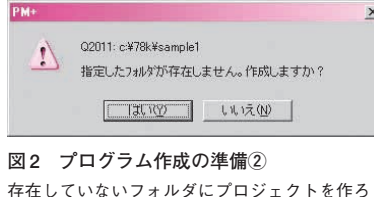

存在していないフォルダにプロジェクトを作ろう とするとこのダイアログが出る

## **図 3 プログラム作成の準備③**

統合開発環境で使われるツールの確認画面.肝心の アセンブラと C コンパイラがないので設定が必要

-スの新規作成 - ステップ 2/9 [使用クールの指定  $9 - 1$  that  $2.01$ GREEN TRKO Software Package MOD  $\overline{\phantom{a}}$ 1. ワークスペース情報の設定<br>>> 2. 使用ツールの指定 保存(S) 图除(D) 選択ツールバージョン(V) 2~ル名<br>SK78K0<br>ID78K0~QB<br>BS78K0 設定が V3.00<br>V3.00<br>V2.00 デフォルトでは C コンパイラとアセ� ンブラが登録されていないので,こ�  $6.77$ のままではプログラムが作れない�  $(4)$   $4 - 81$ C コンパイラとアセンブラを登録する� マイカトールされているツールのみ選択の (詳細文定(D.) ために[詳細設定]ボタンをクリック� 使用するNECエレクトロニウス製ツールを選択してください。 インストールされていないレス下のツールを、選択ツールから除外しています。<br>CC78以1 RA78K0 ID78K0-NS SM78K0 SM+ for 78K0 ID78K0-QBはMINICUBE2をインストールしてあると表示される� <戻る(B) | 次へ(M)> | キャンセル | ヘルプ

ーにある[ワークスペースの新規作成]を実行します. **図 1**のダイアログが開くので,ワークスペース・フ ァイル名に,開発するプロジェクトの名前を入れます. フォルダ位置には適当なフォルダを指定します.

ワークスペースのファイル名は **sample1**,フォル ダ位置は **C:¥78K¥sample1** としました.[次へ]をク リックすると,**図 2**のようなメッセージが出る場合が ありますが、気にせずに [はい] をクリックします.

# 使うツールを設定

すると**図 3**のダイアログが開きます.これは統合開

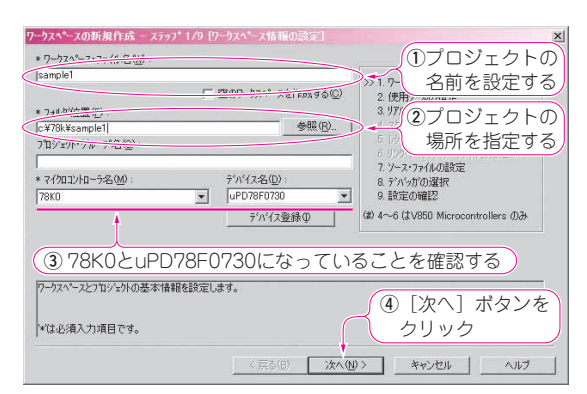

## **図 1 プログラム作成の準備①** PM +の [ファイル] - [ワークスペースの新規作成]で開く. プロジェ クト名とフォルダを指定する

USB マイコンによる I/O 制

発環境で使うツールを登録するものです。初めて統合 開発環境を起動したとき,デフォルトではCコンパイ ラとアセンブラが登録されていません.このままでは プログラムの開発ができません.

[詳細設定]ボタンを押し,**図 4** のダイアログが開 いたらCC78K0とRA78K0の欄の[W4.00]にチェッ クを入れ,[OK]ボタンをクリックします. 前の画面に戻ったら,**図 5**のように選択ツール・バ ージョンの中にCC78K0とRA78K0が追加されている のを確認し, [次へ] ボタンをクリックします.

その後,**図 6** と**図 7** のダイアログが開きますが,変 更する箇所はありませんのでそのまま [次へ] ボタン

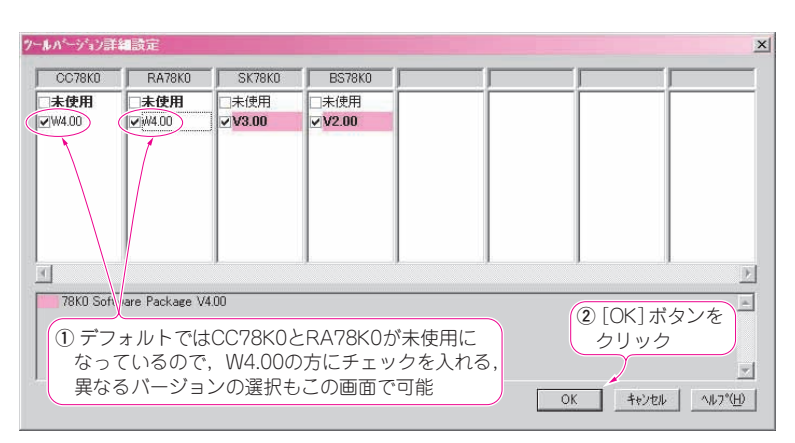

#### **図 4 プログラム作成の準備④**

確認画面の図3で[詳細設定]をクリックすると開く.コンパイラとアセンブラを登録する

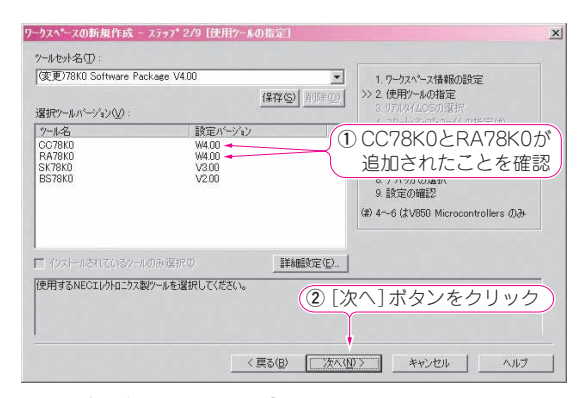

#### **図 5 プログラム作成の準備⑤**

コンパイラとアセンブラが登録されたことを確認する

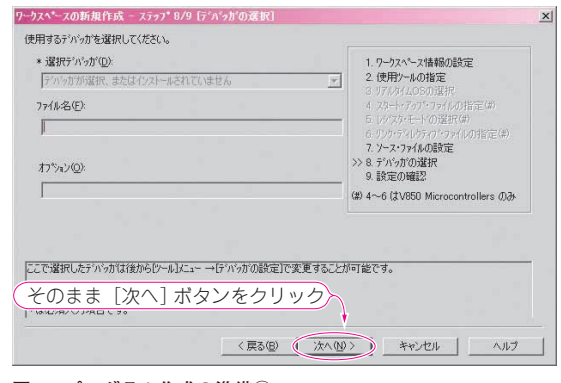

**図 7 プログラム作成の準備⑦**

デバッグ環境確認ダイアログでも何もせず次へ進む

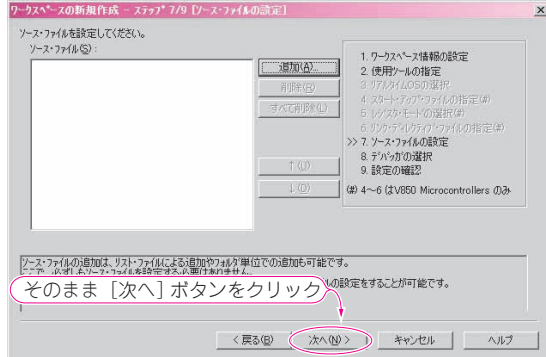

#### **図 6 プログラム作成の準備⑥**

ソース・ファイルの追加ダイアログは何もせず次へ進む

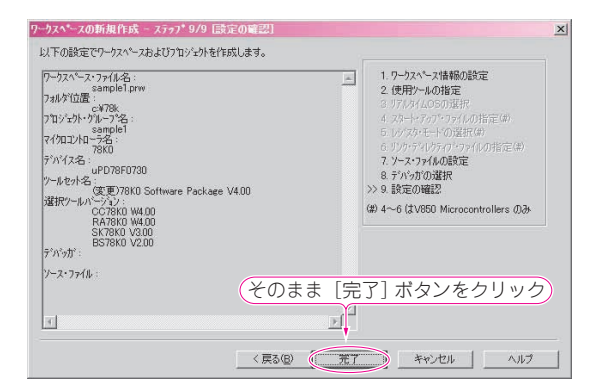

#### **図 8 プログラム作成の準備⑧**

ワークスペース作成確認ダイアログ. [完了]をクリックすると閉じる

**第 5 章**